www.moreheadstate.edu/apply

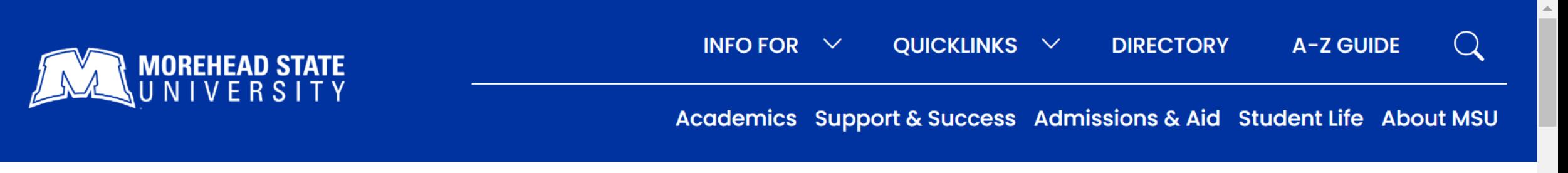

Home / Admissions & Aid / Apply Now

### **APPLY NOW**

Take the next step to becoming an Eagle-apply for admission online.

### **Step 1. Select the correct admission** path.

Morehead State students come from all over, bringing different goals and life experiences. For example, if you are new to

SECTION MENU  $\vee$ 

## Scroll to the bottom till you see "Online" Application." Click "Start Your Application"

### **ONLINE APPLICATION**

Use our online portal to apply to any Morehead State Program

**Start Your Application** 

## Click "Create Account"

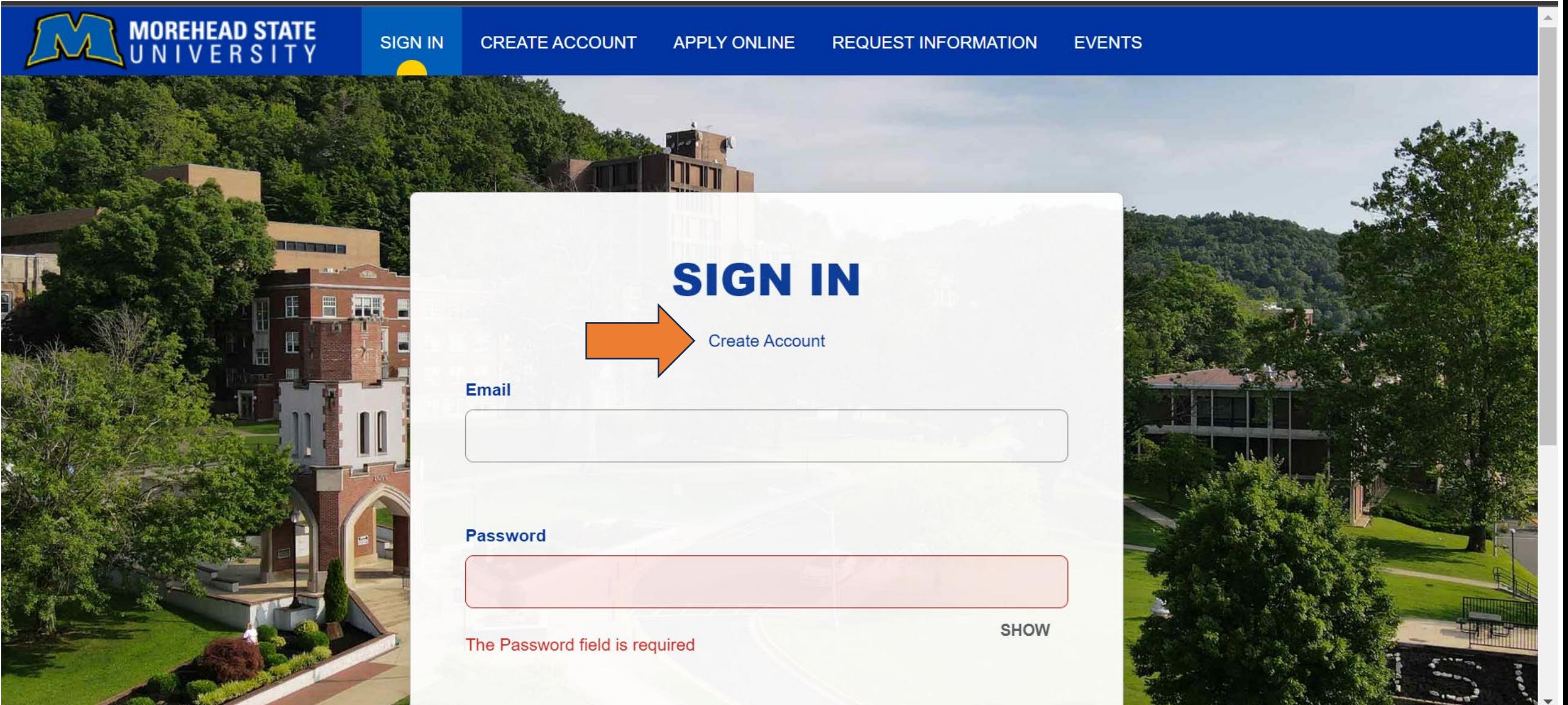

## Fill in all information for the STUDENT.

### **CREATE ACCOUNT**

#### Contact Information

#### First Name\*

#### Email Address\*

#### **Home Phone**

□ Check if address is outside of U.S. or Canada

#### **Address**

#### Last Name\*

#### **Confirm Email Address\***

#### **Cell Phone**

## Make sure you are listing your student as a high school underclassman.

### Academic Information

Which statement best describes you?\*

Craft Academy (High School for Excellence in Science & Mathematics)

I am a high school underclassman (freshman, sophomore, junior)

I am a high school senior

I am a college student interested in transferring to MSU

I am an adult or returning student (Completed some college).

I have completed a Bachelor's degree and I am seeking a graduate degree.

Once you have entered your high school information, please make sure these are the correct answers in the following boxes. Enter a password and click "Create Account"

#### Entry Term<sup>\*</sup>

Summer Term 2023

#### Academic Level\*

Undergraduate

#### **Academic Program\***

Undergraduate Non-Degree

## It will then take you to My Account. Click "CREATE A NEW APPLICATION"

### **MY ACCOUNT**

Welcome. Morehead State University offers a student-focused learning environment with small class sizes and faculty committed to teaching and student success. We encourage you to apply for admission by clicking "Create a New Application" below.

#### My Applications

#### **YOU DO NOT CURRENTLY HAVE ANY APPLICATIONS.**

**CREATE A NEW APPLICATION** 

### **NEED HELP?**

**Contact the Office of Admissions for** assistance at 1.800.585.6781

Morehead State University

### Scroll till you see "Eagle Scholars Program Application" Click it. Your New Career awaits!

Craft Academy for Excellence in Science & Mathematics

• Residential dual credit program with a focus in science, technology, engineering and/or mathematics

Select to create an application below and get started today!

• Must be a current Kentucky high school sophomore to apply

**Create Craft Academy Application** 

Eagle Scholars Program

- This is for students taking dual credit courses as a high school student as part of the Morehead State University Early College Program.
- These courses can be taken at your high school, on a Morehead State university campus, online or through KET.

Eagle Scholars Program Application

### Make sure bubble is selected. Click "NEXT"

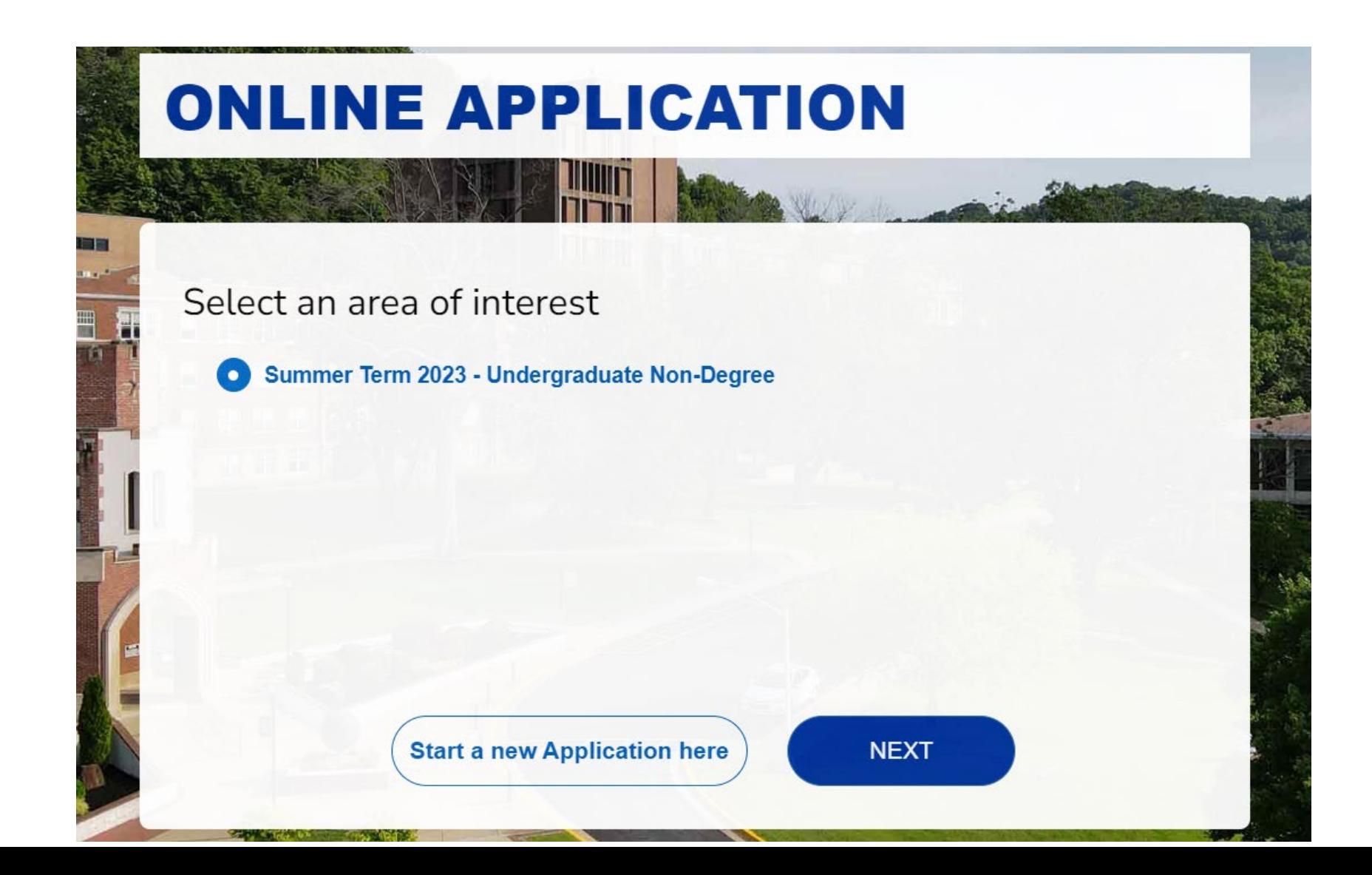

# Fill out all personal information on first page. Second page should be filled out like this:

Please enter your information in each of the following sections. Fields with a red asterisk (\*) are required and must be completed before you can submit your application. Additional questions may become required based on your answers to a previous question.

#### Academic Plans

#### Applying as which type of student.\*

High School Student Program (Dual Credit - Eagle Scholars)

#### Applying to enroll\*

Summer Term 2 2023

#### **Anticipated Major\***

Undergraduate Non-Degree

#### **Previously Enrolled?**

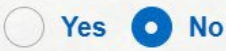

When did you attend?

\*\*If you attended the Summer **Academy last year at Morehead State University, please put YES** for Previously Enrolled and the dates you attended. If you have had classes with **Morehead State University as a** Dual Credit Student, please also mark YES and list the dates attended.

## For this current application, please make sure you mark NO for this question.

Are you interested in applying to MSU as an undergraduate student after high school? \*

Yes O

No

### Push Save and Continue. Continue this till you get to the Certification page. You will then mark "YES" Then hit "Submit Application"

Once you have completed all steps, it will show you that your application has been completed.

All transcripts are sent in by GUK staff, so please ignore that alert.

Please reach out if you have any questions.

Thank you!